初版 2022.9 情報部 情報基盤課

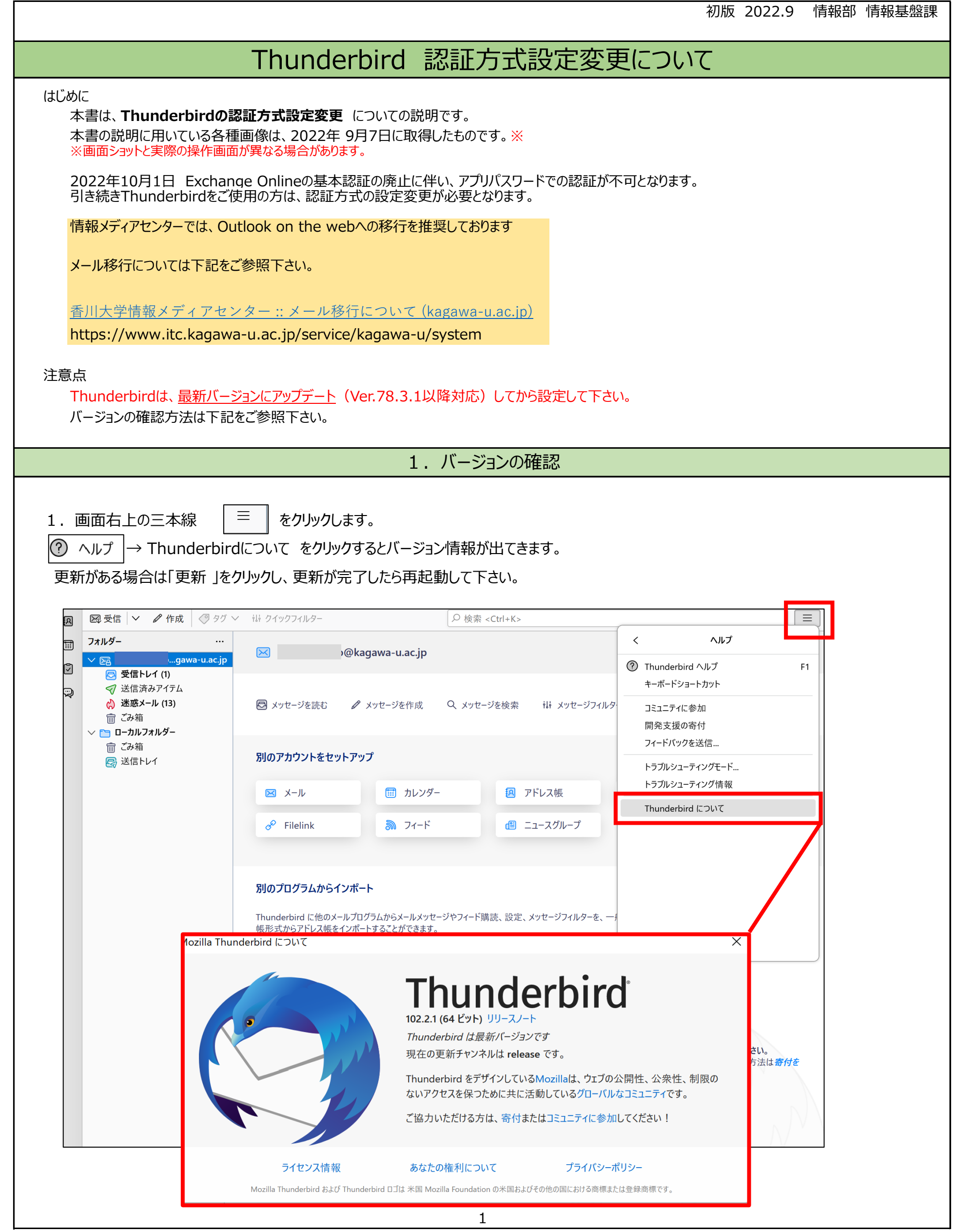

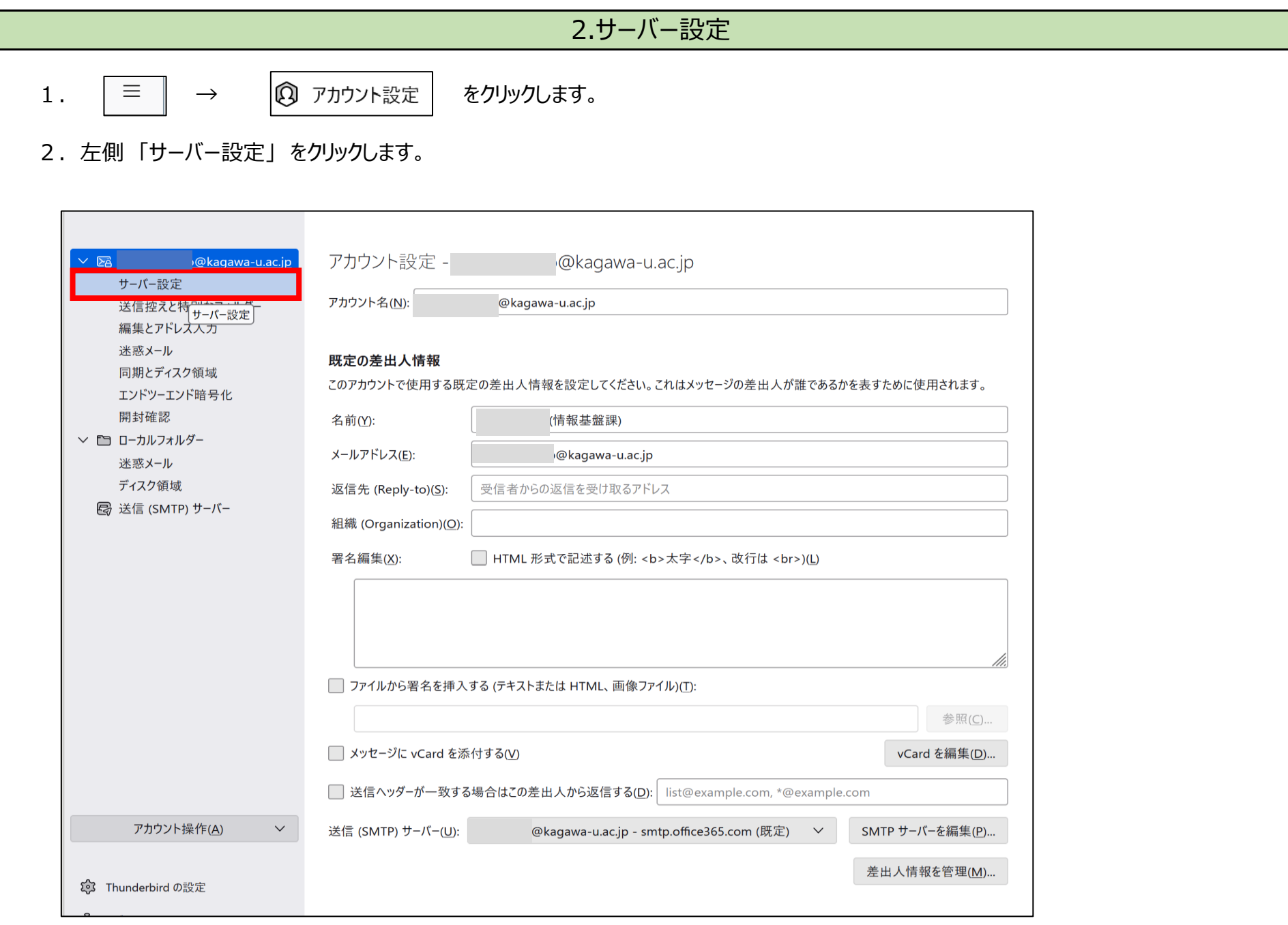

## 3.「セキュリティ設定」 の 「認証方式」 を 「**OAuth2**」に変更します。

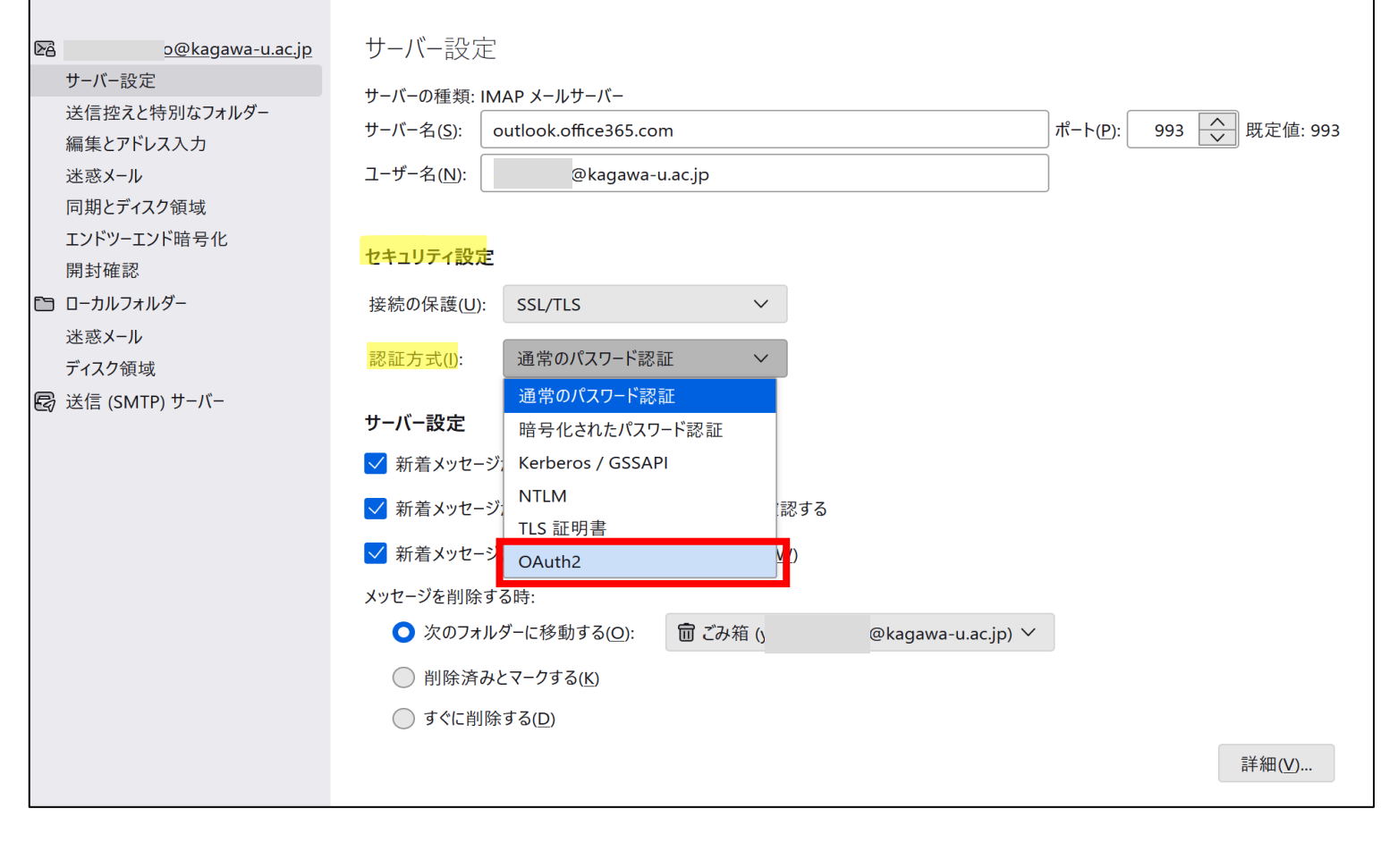

3.の設定後 認証方式が 「OAuth2」 になっていることを確認して下さい。

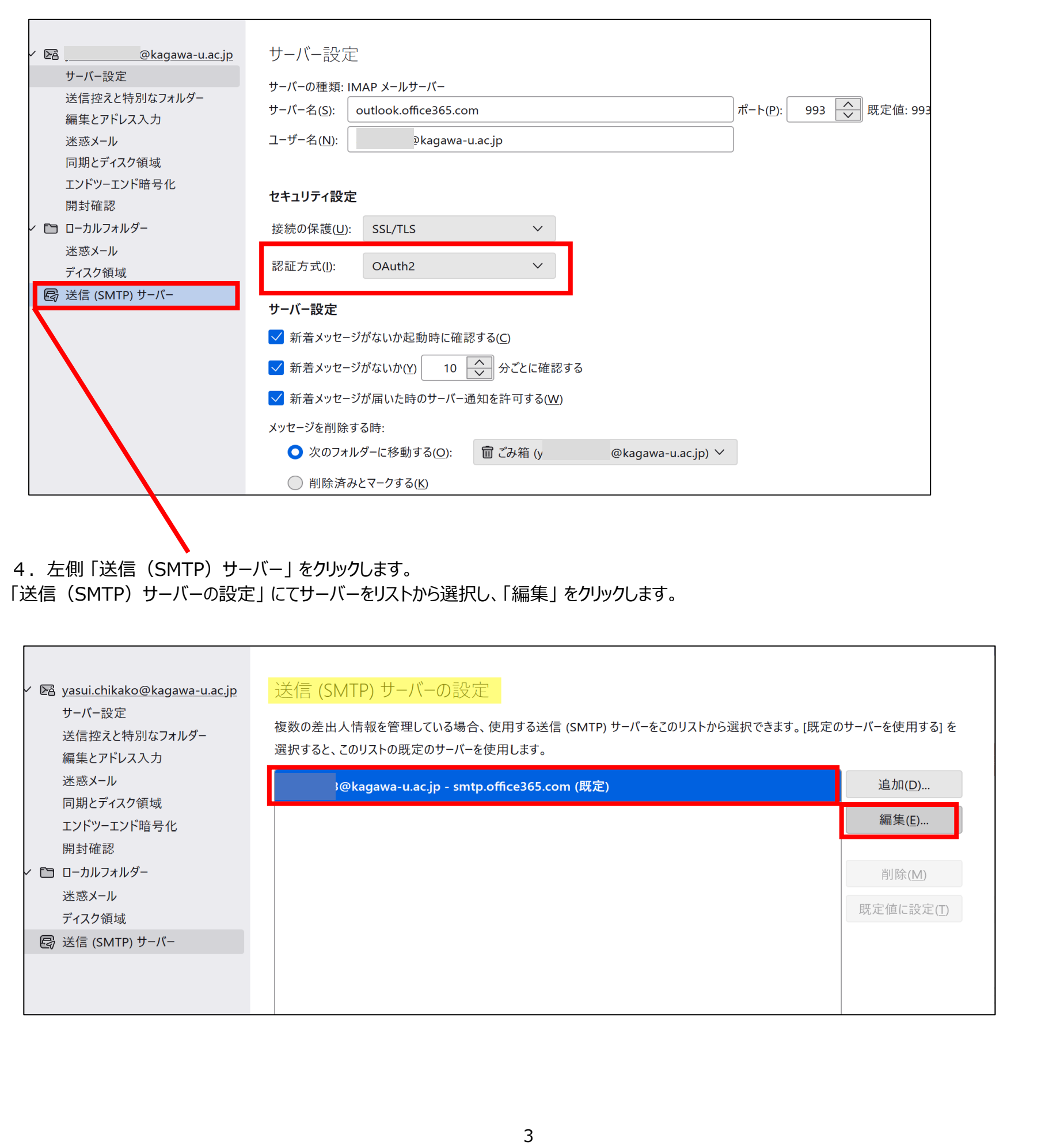

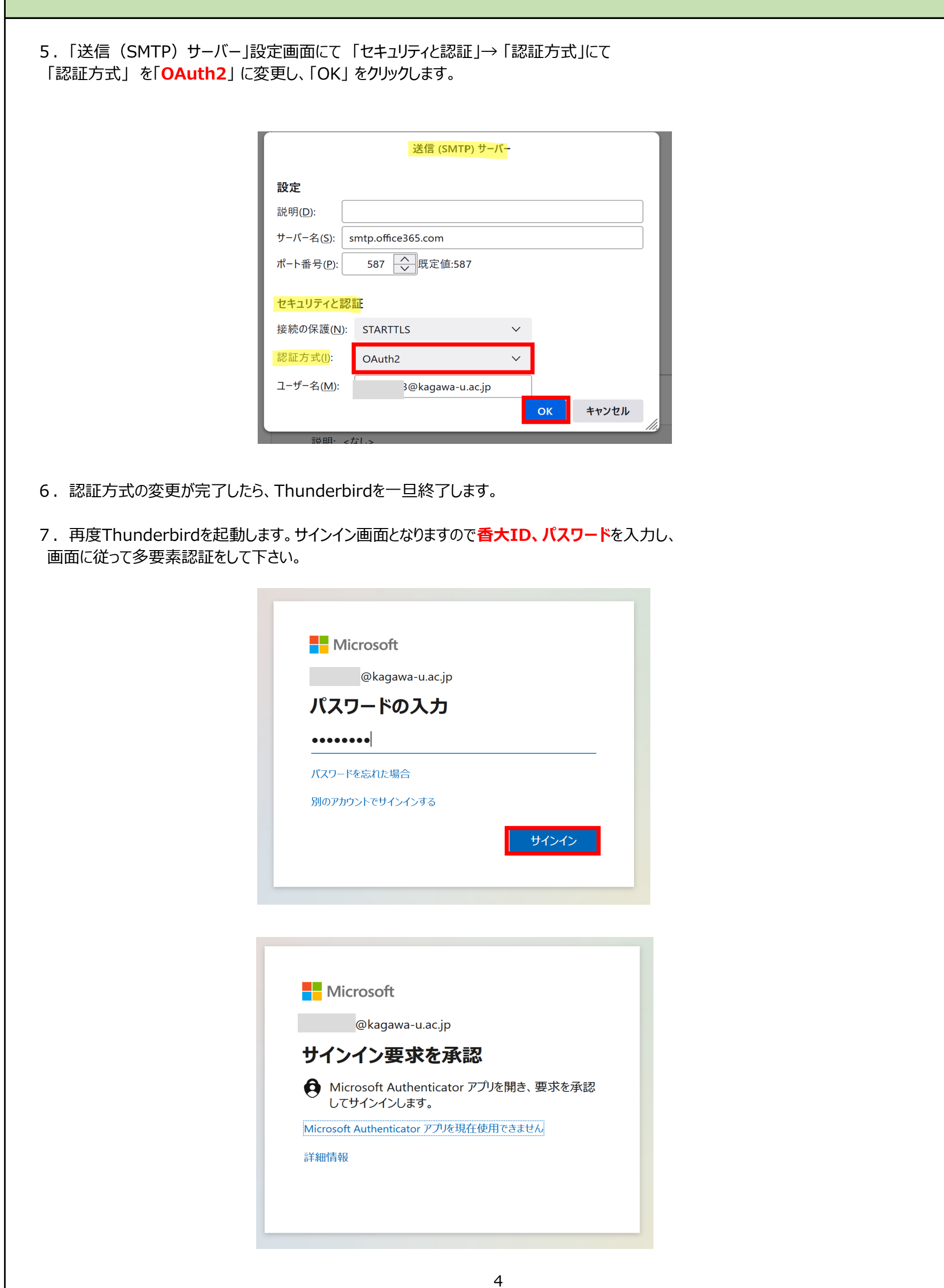

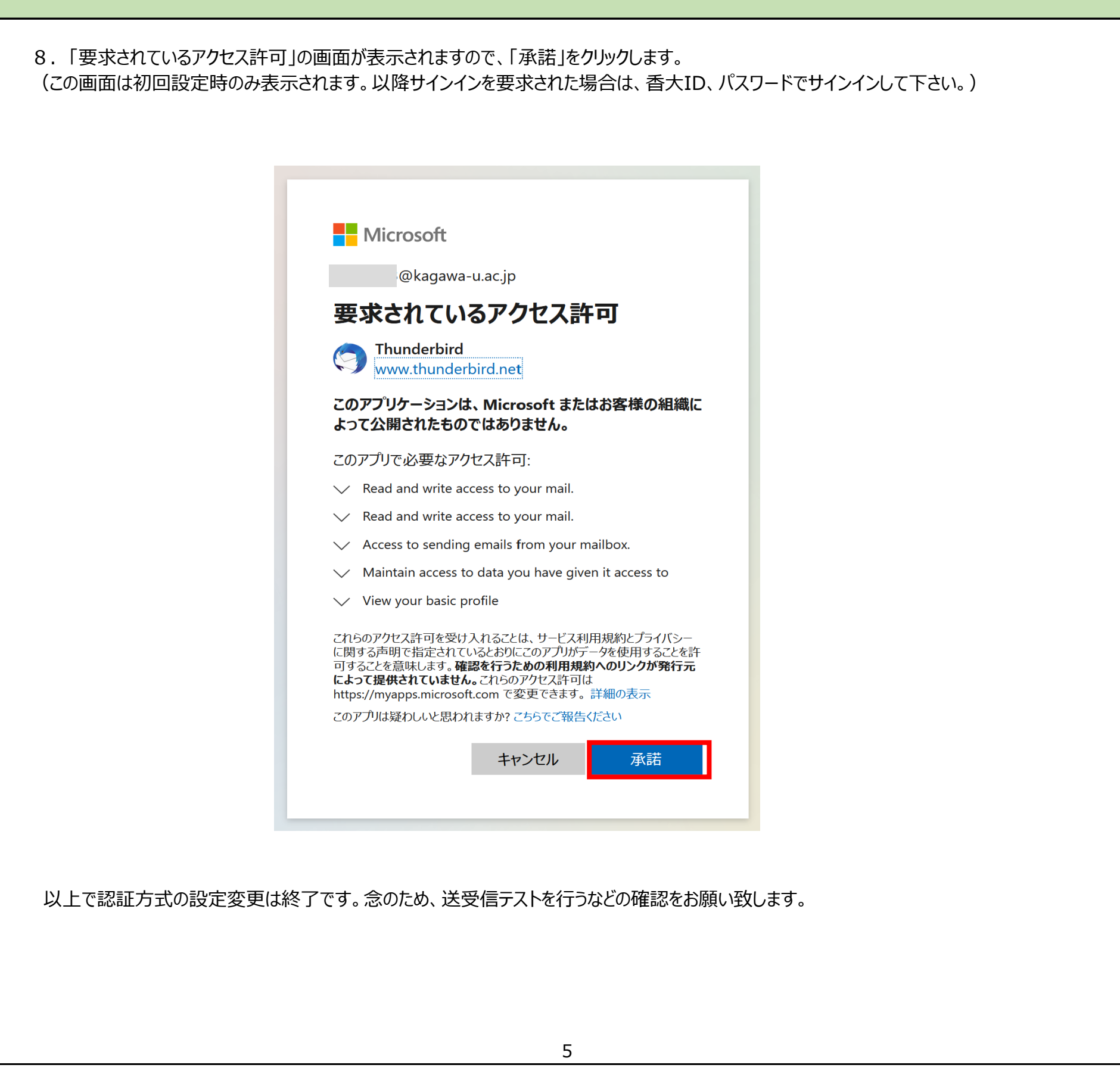